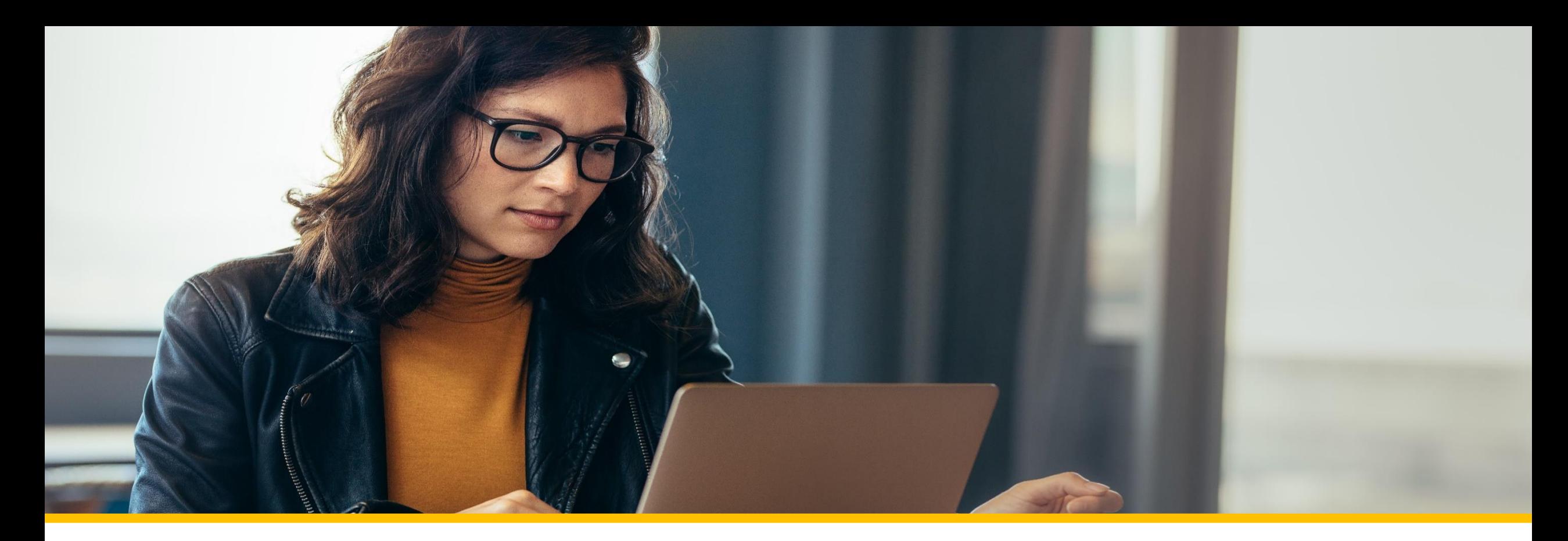

# Accessing Your COVA Care Health Assessment

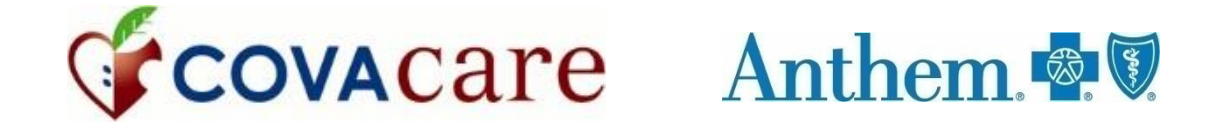

# Accessing via the anthem.com member portal

## Logging into an existing account/Registering a new account

To log in or register for a new account, go to **www.anthem.com.**

Click on *Log In***.**

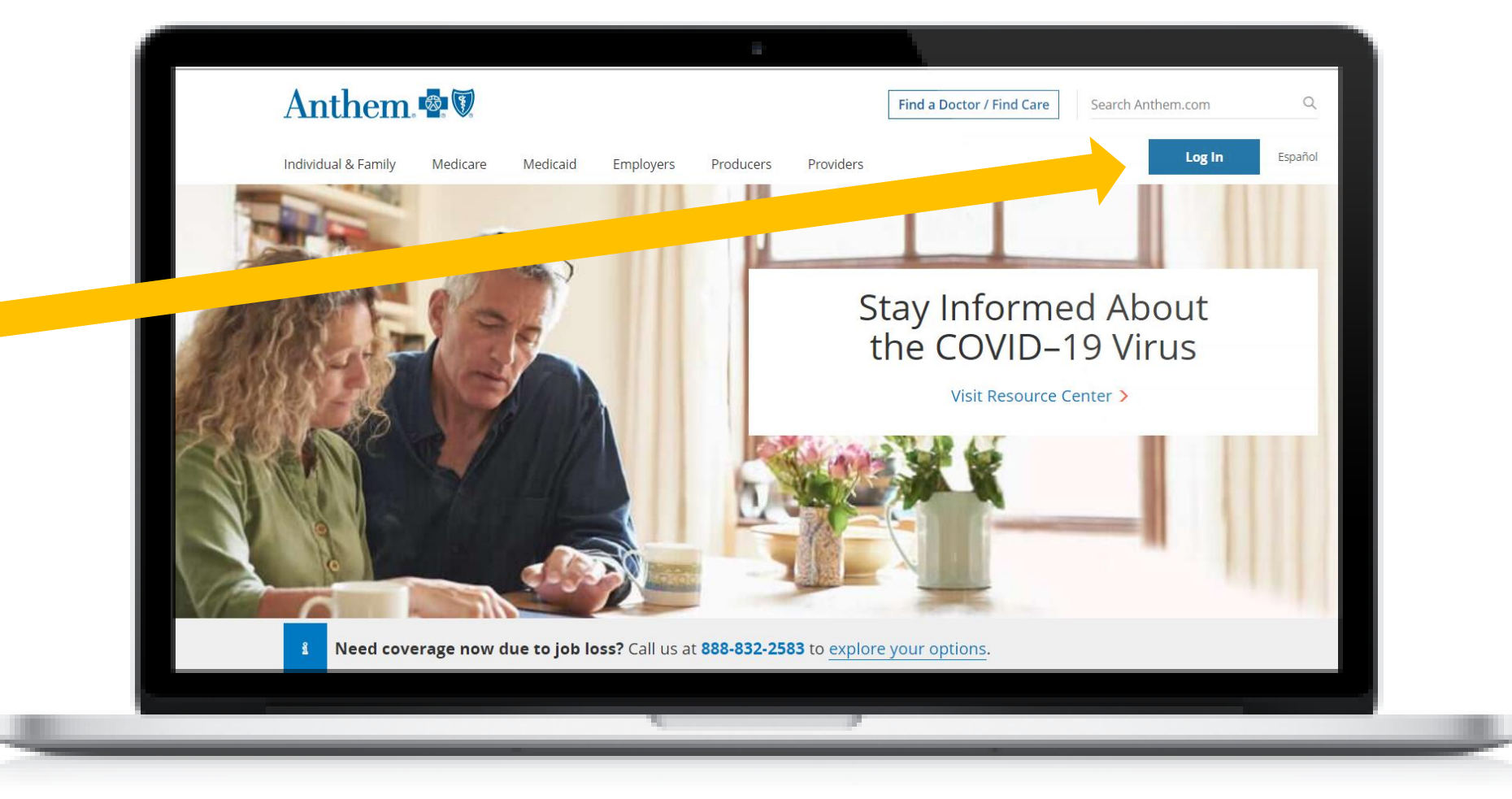

#### Registering a new account

To register a new account, click *Register now.*

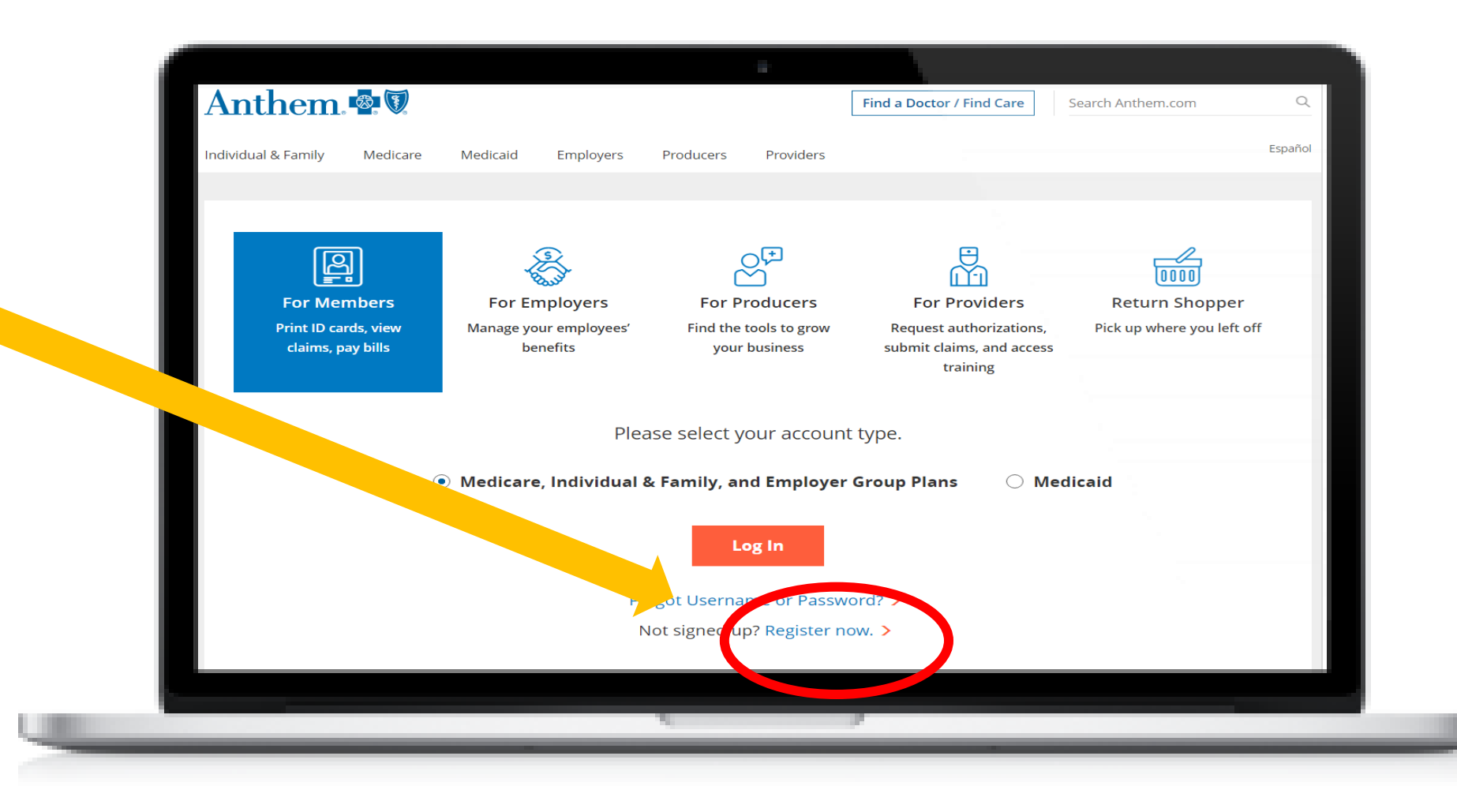

#### Registering a new account

Register for a new account using your **Member ID number**  found on your COVA Care ID card.

Anthem<sup>®</sup>  $\Omega$ Find a Doctor / Find Care Search Anthem.com Español Individual & Family Medicare Medicaid Employers Producers Providers Have your member ID card handy? Use your member ID to register.  $\odot$  Member ID  $\bigcirc$  Activation code  $\bigcirc$  Student ID GCOVACare Anthem. Date of birth **Member ID Commonwealth of Virginia** Member ID:<br>
FVI1234567XU<br>
Group Number<br>
RC/BS Plan  $\mathbf{Q}$ ............ MM/DD/YYYY 425<br>020099<br>WG<br>WVEA **First name Last name Blue View Vision<sup>sA</sup>**  $\overline{PPO}$   $\overline{R}$ **Next** Already registered? Log In Complete the step-bystep prompts to

**Rx PCN**<br>Rx Group

**A DELTA DEN** 

complete your

registration.

## Logging into an existing account

Click on *Log In* under For Members.

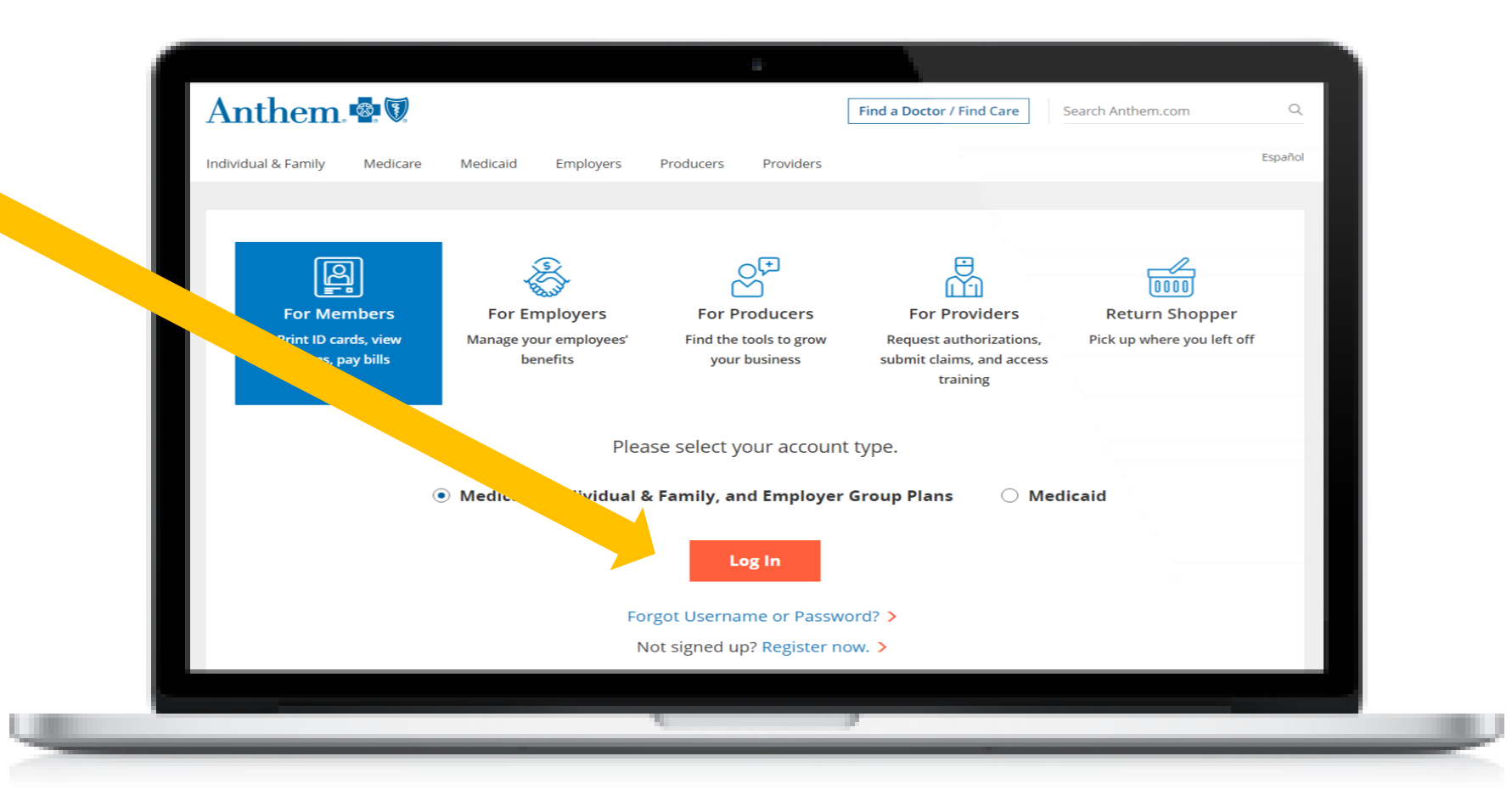

## Logging into an existing account

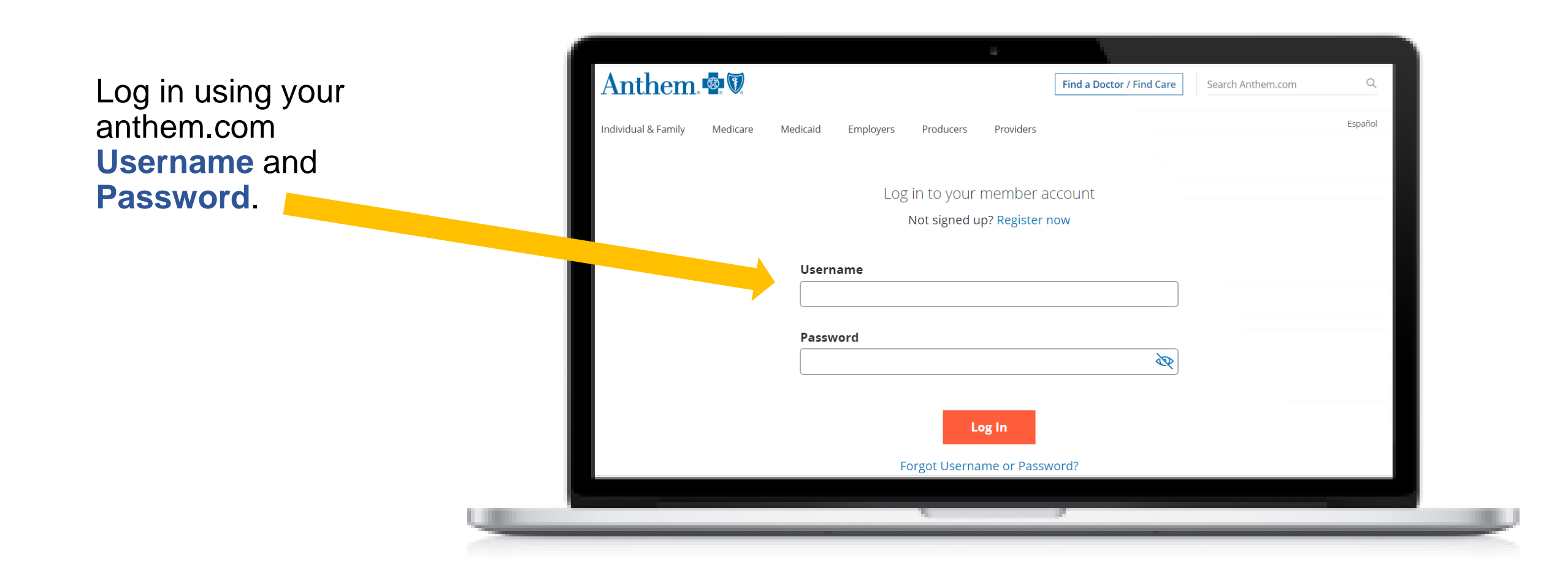

### Accessing your health assessment

Select *My Health Dashboard* from the top navigation menu and select *Dashboard* from the dropdown menu.

My Health Check-in will be at the top. Click *Get started*

#### Anthem<sup>®</sup>

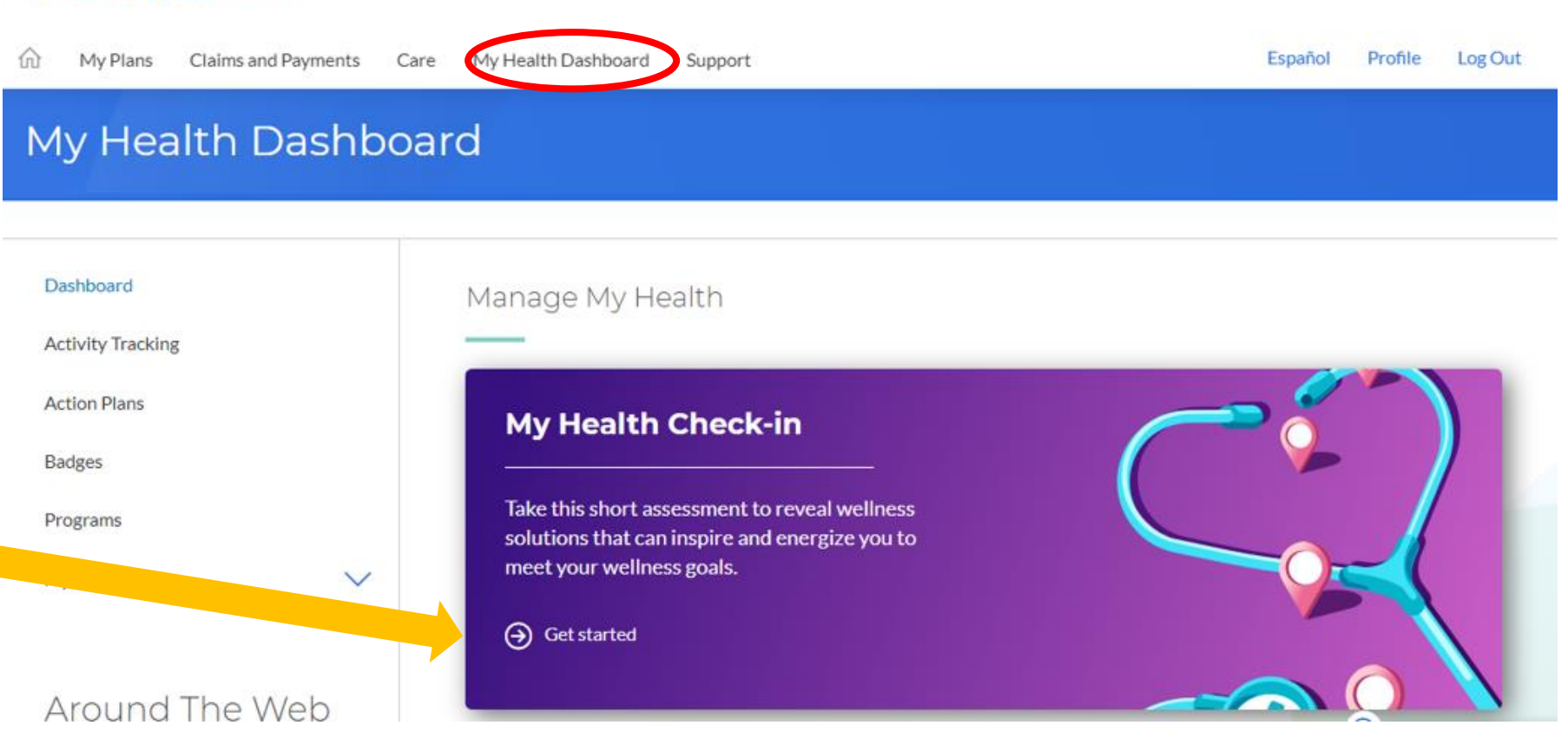

#### Accessing your health assessment another way

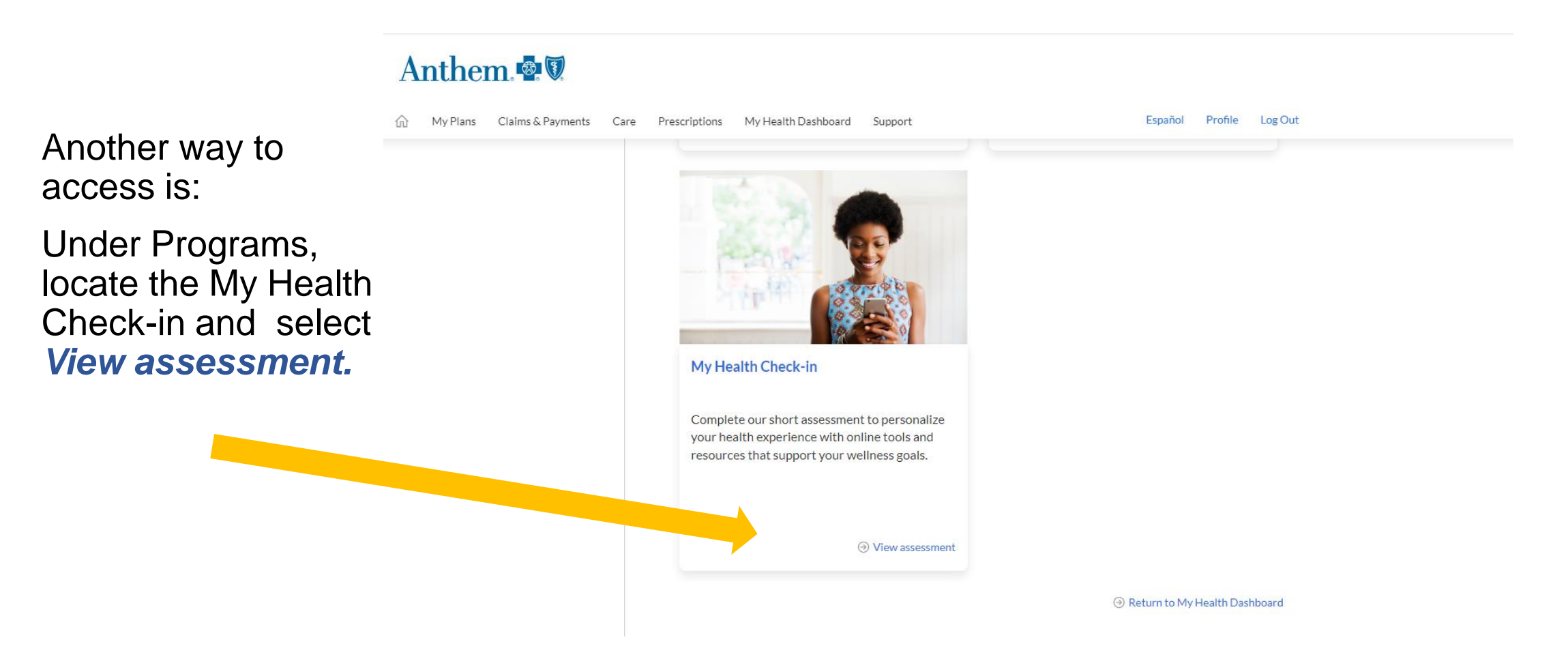

### Accessing your health assessment

At the Welcome page select *View assessment.* 

When you have completed the questionnaire*, click Submit*

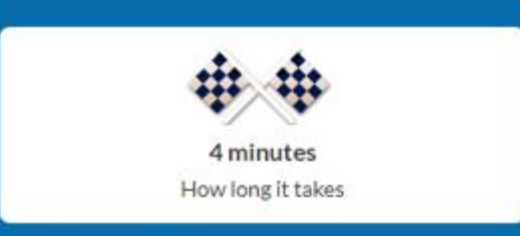

#### Hello Tiffany,

Tell us about your health goals. We'll guide you every step of the way.

- Expert advice for living your best life and practicing healthier habits.
- ٠ Optimise your insurance plan to meet your medical needs.
- Sleep better? Lose weight? Stress less? Online resources for the whole family.
- It's free for members and covered family members.

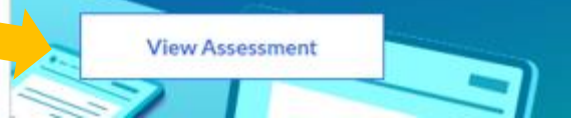

#### Recommendations Page

After completing your health assessment, you will see a list of recommendations based on your answers

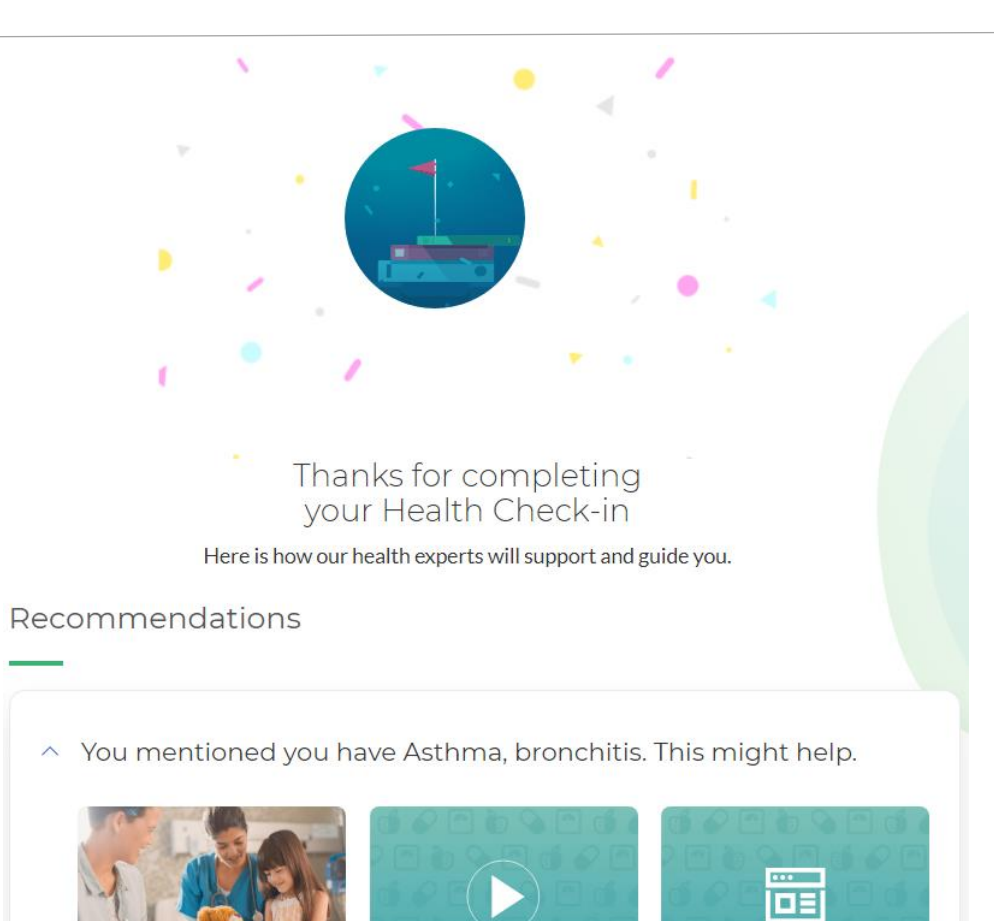

**Asthma Action Plan** 

Using an asthma action plan

ConditionCare

#### Completed Assessments

If you ever have questions about when you completed an assessment, you can access a list from the My Health Check -in page.

#### Click "View completed"

This will allow you to see the date of your last completion of My Health Check -in

#### **My Health Check-in**

Take this short assessment to reveal wellness solutions that can inspire and energize you to meet your wellness goals.

Retake assessment  $\Theta$  View recommendati ⊛ O View completed

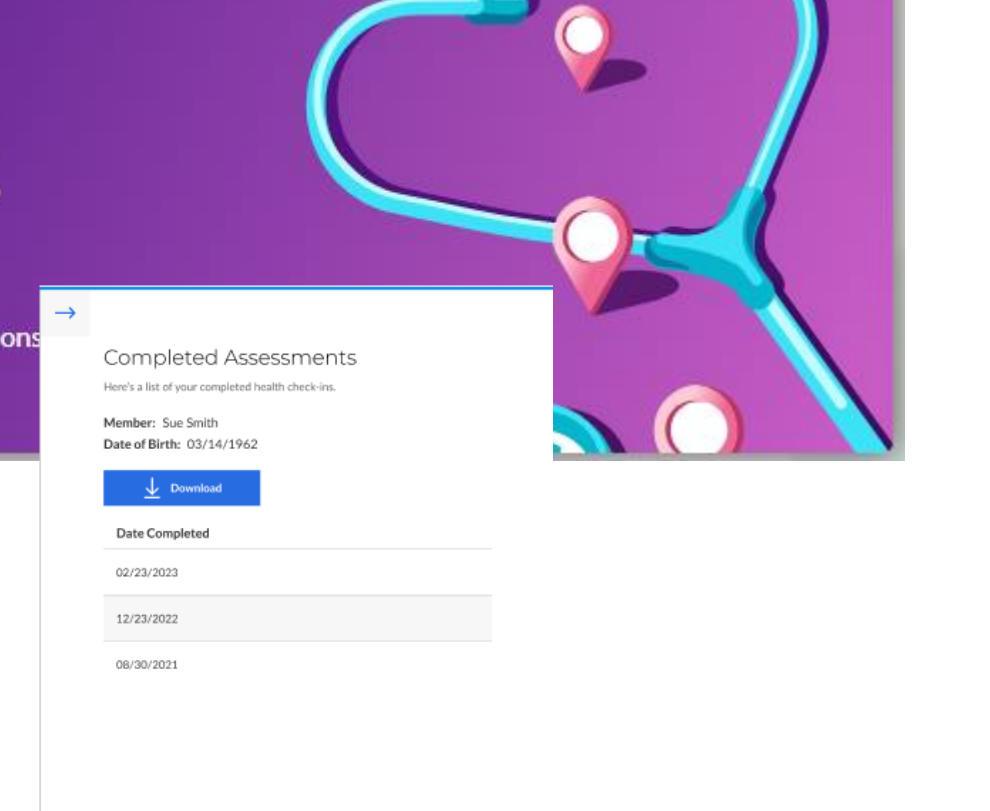

### Returning Users

If you have already completed the health assessment in the same benefit year, you will see a link to retake the assessment.

If it is a new benefit year, even if you have completed the assessment in a previous benefit year, the link will say "Get started"

#### **My Health Check-in**

Take this short assessment to reveal wellness solutions that can inspire and energize you to meet your wellness goals.

 $\Theta$  Retake assessment  $\Theta$  View recommendations

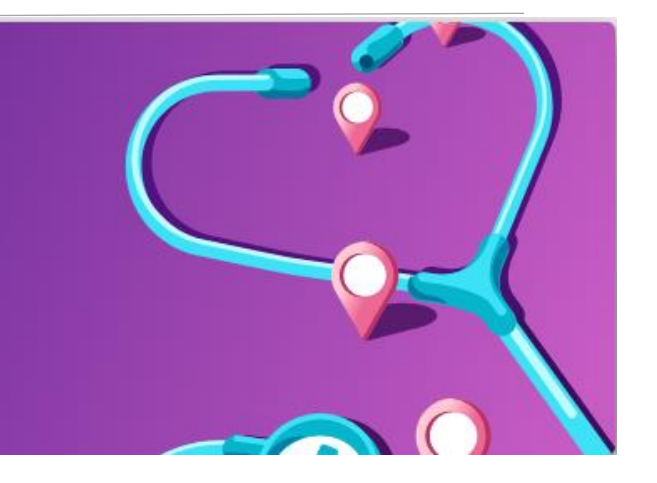

#### **My Health Check-in**

Take this short assessment to reveal wellness solutions that can inspire and energize you to meet your wellness goals.

(+) Get started

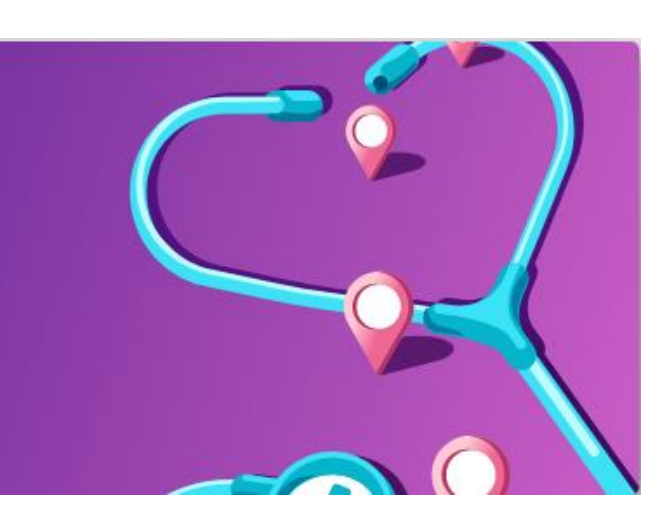